# P2 Cast Mobile Appの設定ガイド

## 概要

\*ご利用可能な機能については、ご使用のP2 Castの契約に順じます。 詳細はP2 Castアカウント管理者にご確認下さい。

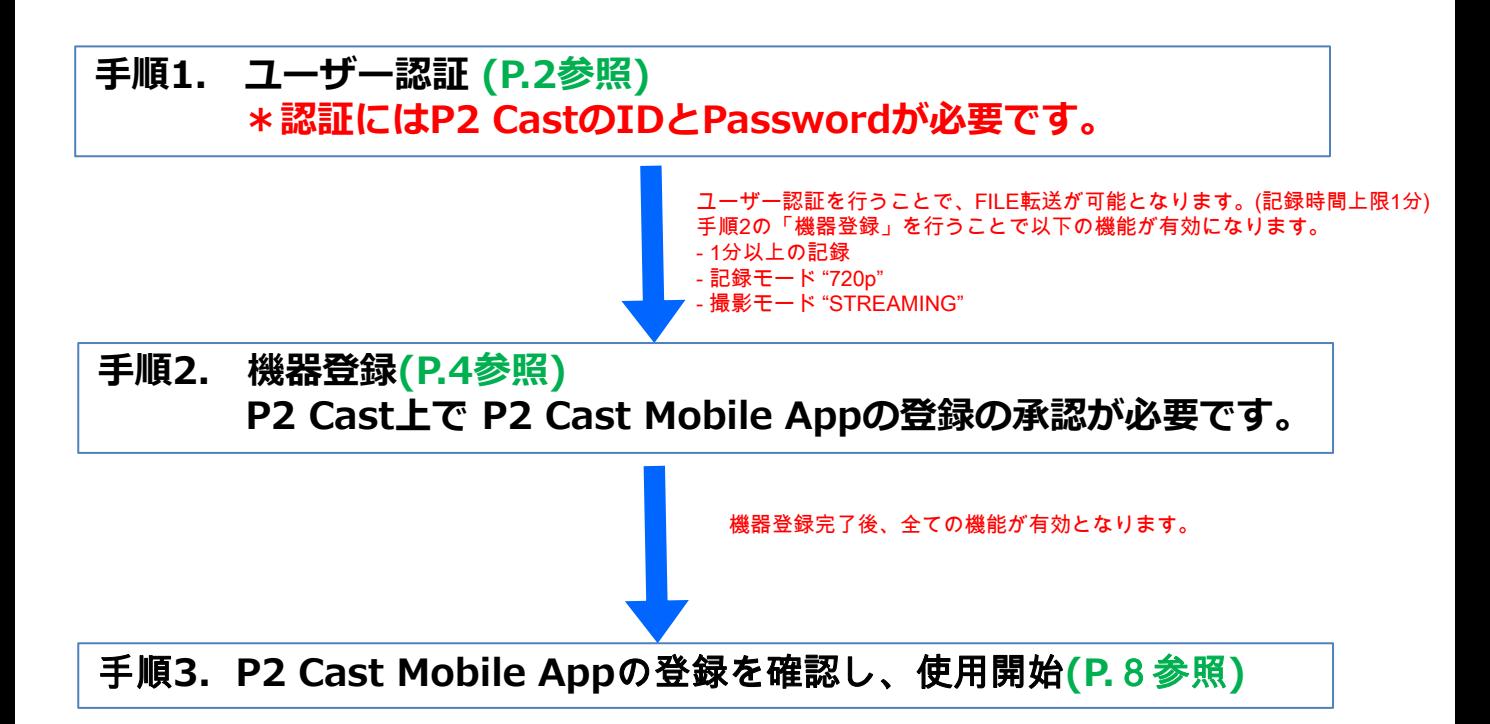

#### 手順1. ユーザー認証

- 1. スマートフォンのホーム画面で お をタップする。
- 2. 空をタップする。

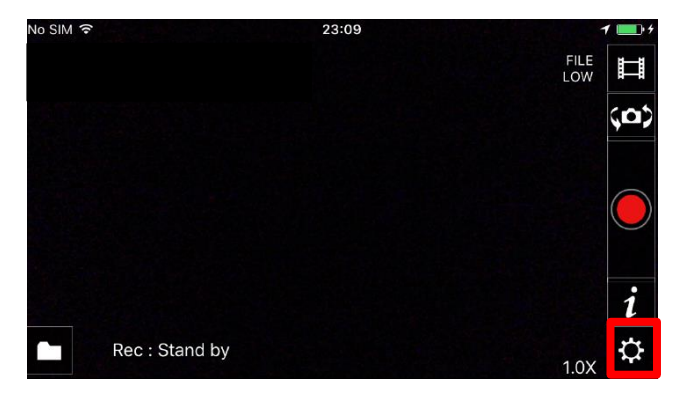

3. 「ユーザー認証」をタップする。

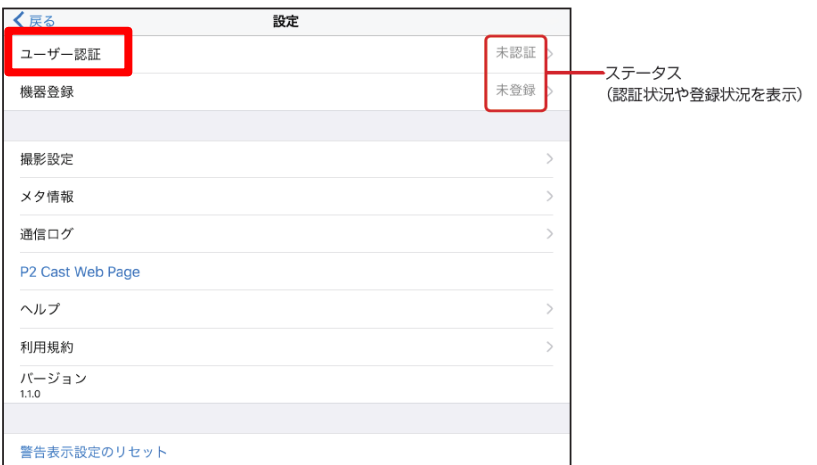

4. ホスト名、ID、パスワードを入力し「認証」をタップする

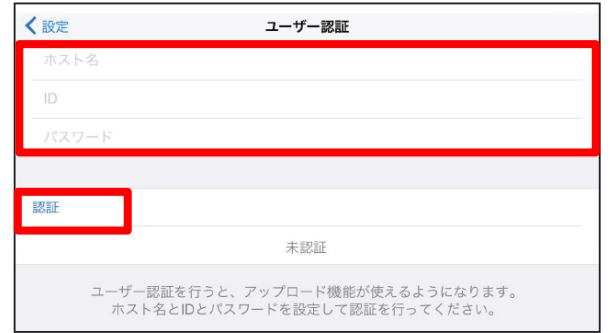

- \*ホスト名: お使いのサイトに応じて "bulbul.p2cast.net" または "albatross.p2cast.net"をご入力下さい。
- \*P2 CastのIDとパスワードが必要です。
	- お持ちで無い場合、P2 Castの管理者に発行を依頼して下さい。

# 手順1. ユーザー認証

5. 認証完了後、以下のメッセージが表示されます。

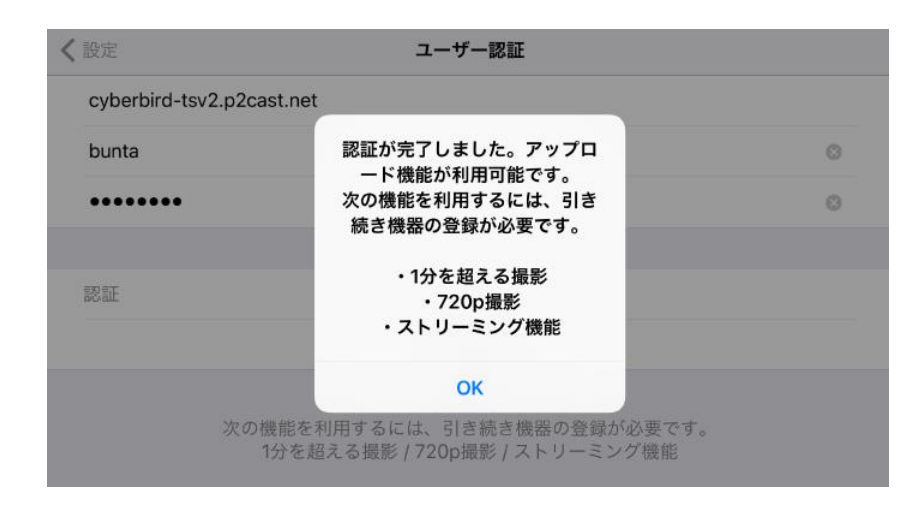

ユーザー認証を行うことで、FILE転送が可能となります。(記録時間上限1分) 手順2の「機器登録」を行うことで以下の機能が有効になります。\*

- 1分以上の記録
- 記録モード "720p"
- 撮影モード "STREAMING"

#### \*ご利用可能な機能については、ご使用のP2 Castの契約に順じます。 詳細はP2 Castアカウント管理者にご確認下さい。

#### 手順2. 機器登録

1. スマートフォンのホーム画面で おっタップする。 2. ※ をタップする。

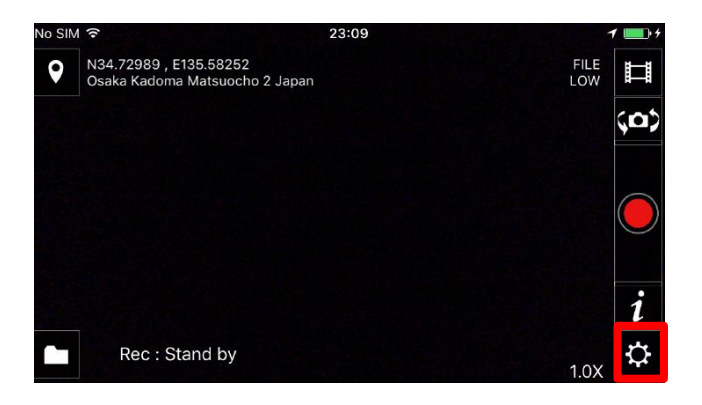

3.「機器登録」をタップする。

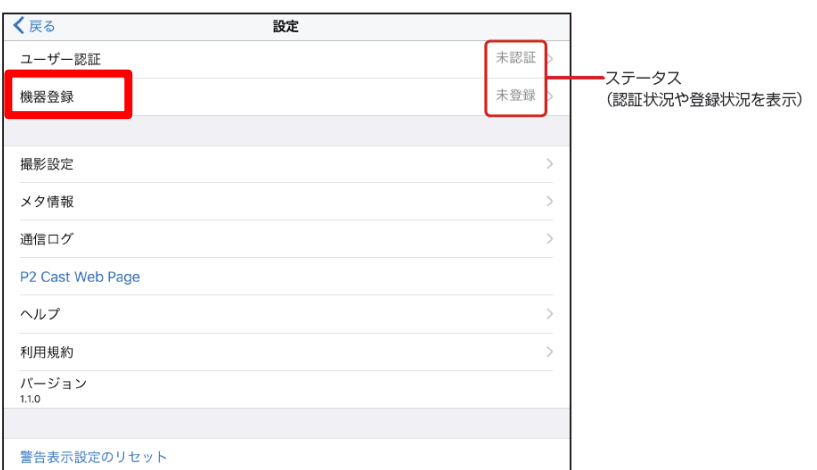

4. 「登録申請」をタップする

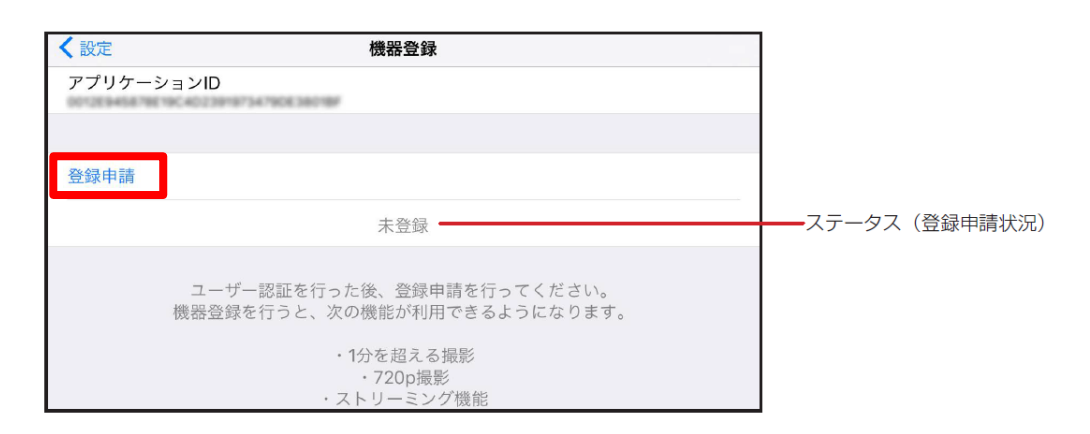

5. ニックネーム編集画面が表示されます。必要に応じてご変更下さい (登録したニックネームが P2 Cast上で表示されます)

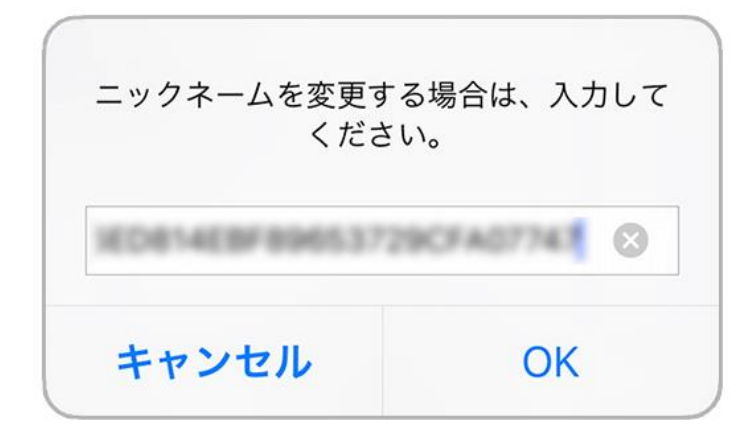

6. 登録依頼がP2 Castに送信され、 登録ステータスが「申請中」になります。

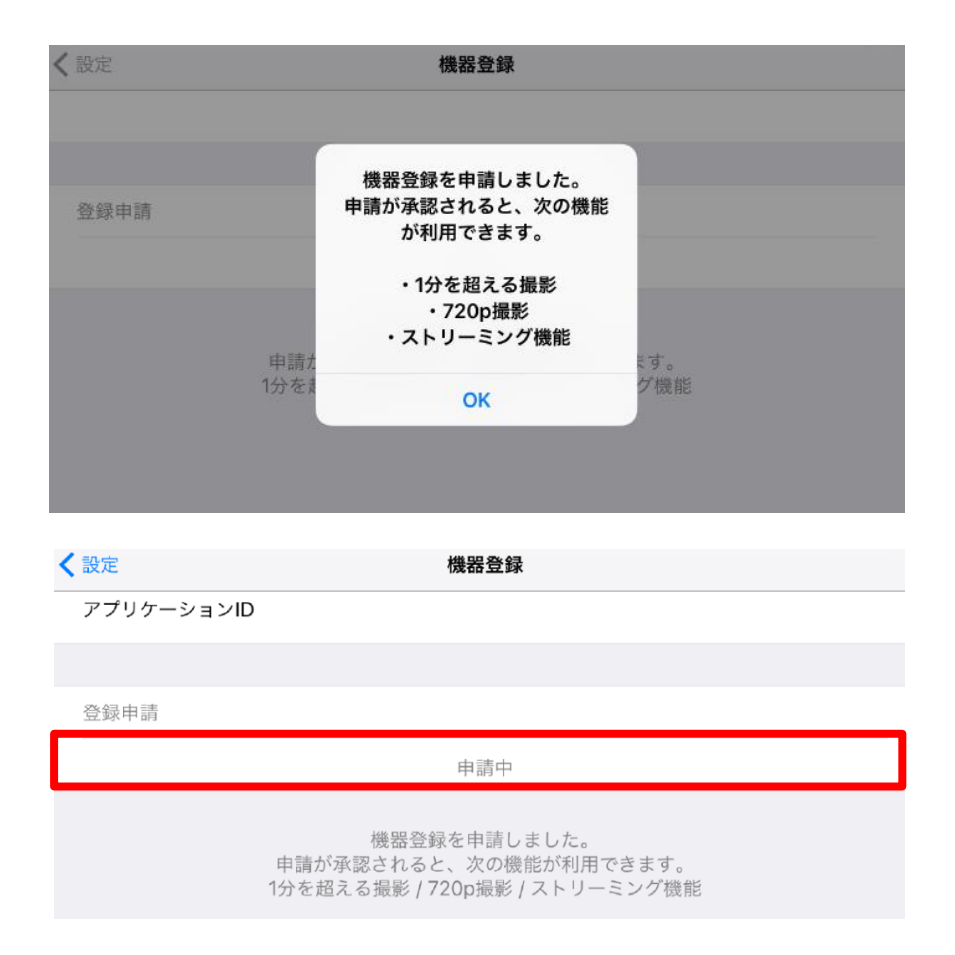

### 手順2. 機器登録

本登録作業は承認権限のあるP2 Castの管理者によって行われます。

<承認方法>

P2 Castにログイン > CONFIG > P2 デバイス > 登録待ち> 登録

1. P2 Castにログイン し、「登録待ち」画面を開く。

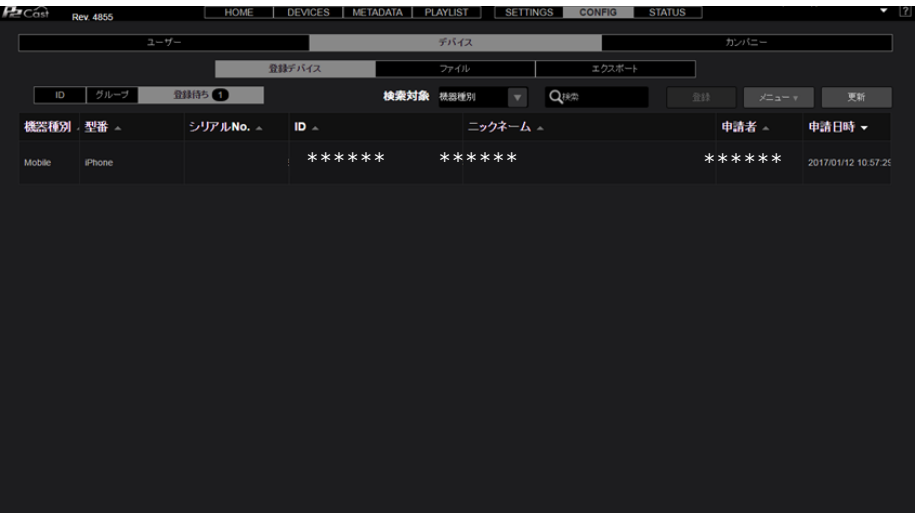

2. 登録したい機材を選択し、「登録」をクリックする (選択された機材は下記のように赤くハイライトされます)

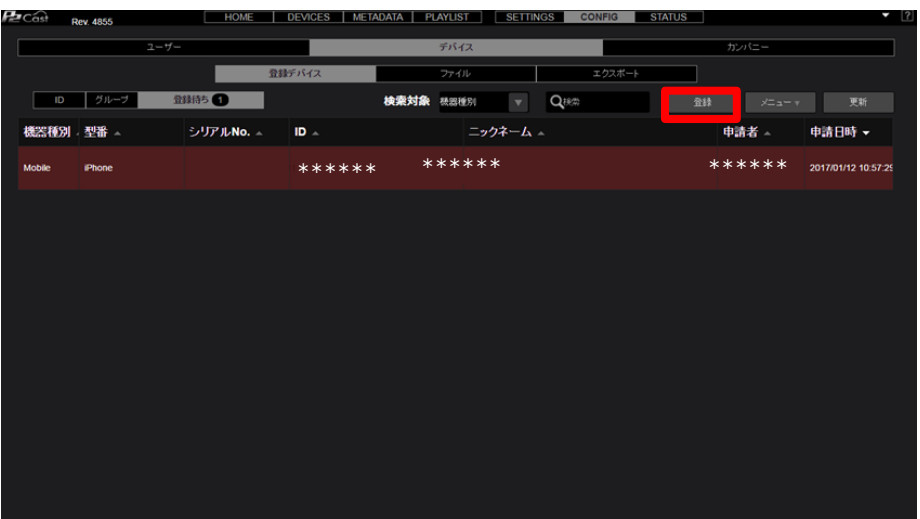

3. ニックネーム編集画面が表示されます。必要に応じてご変更下さい。

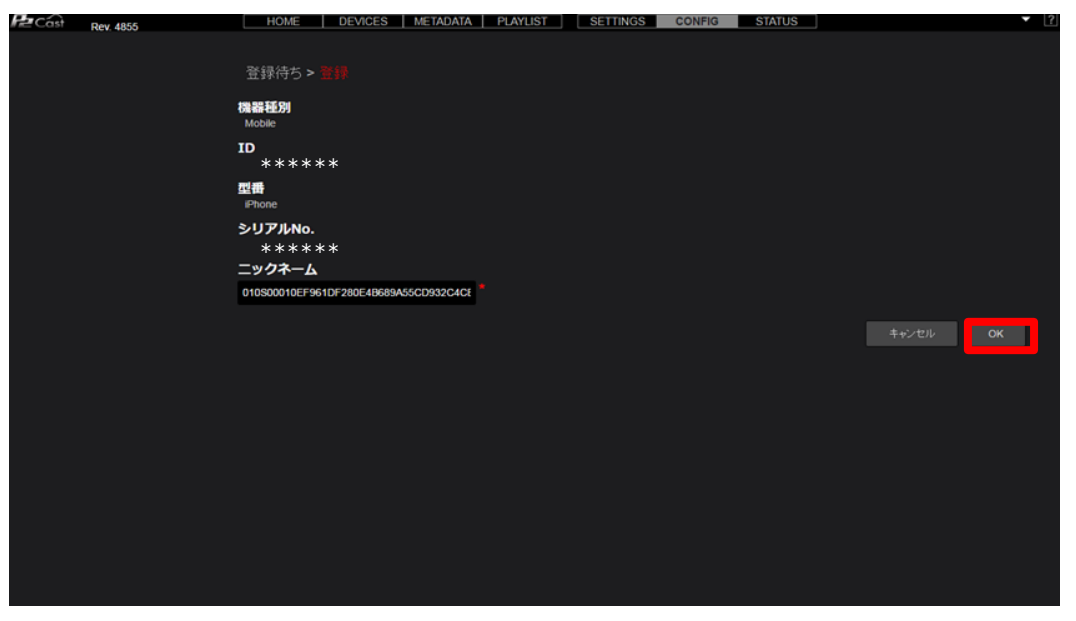

4. 「新しい機器を登録しました」とメッセージが表示されます。

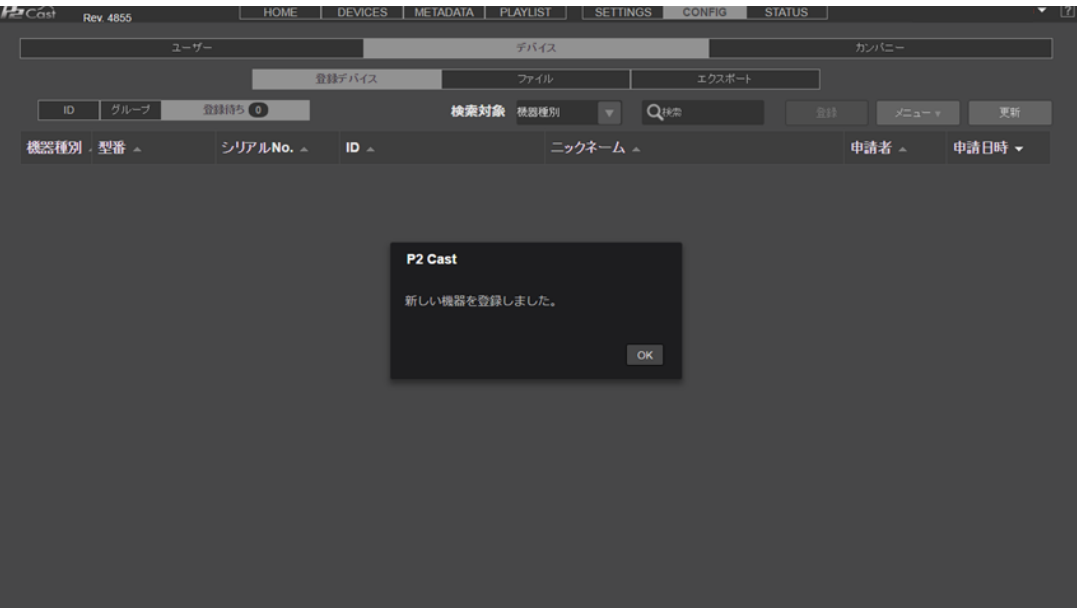

1. P2 Cast上での機器が登録完了すると、

P2 Cast Mobile Appのステータスが「登録済み」に変化します。

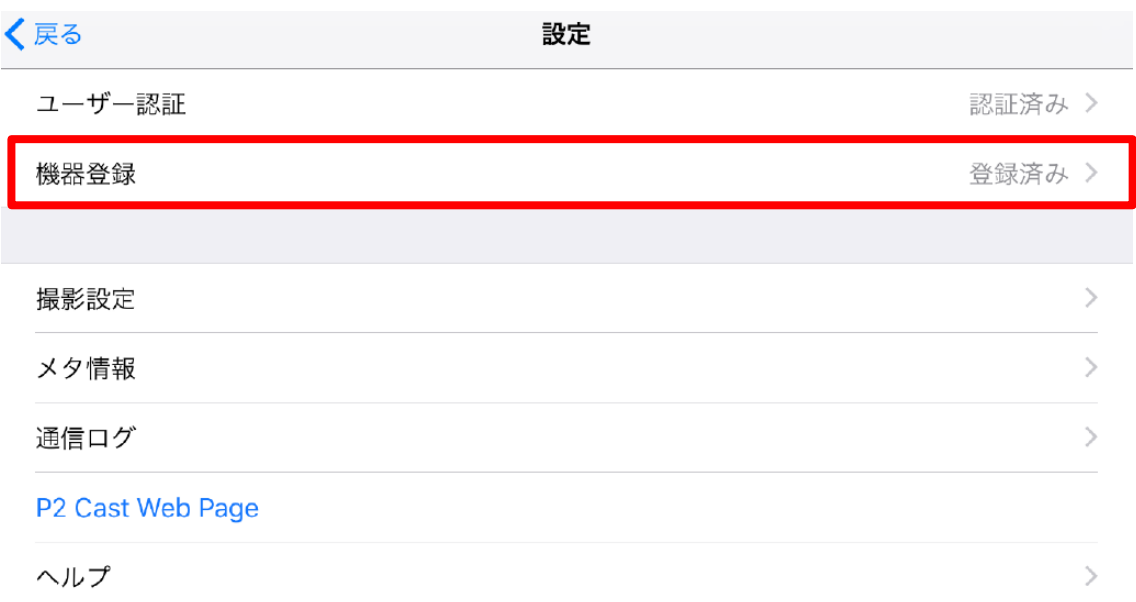

2. P2 Cast Mobile Appの全機能が有効となりました。

撮影モードを選択し、ご使用下さい。

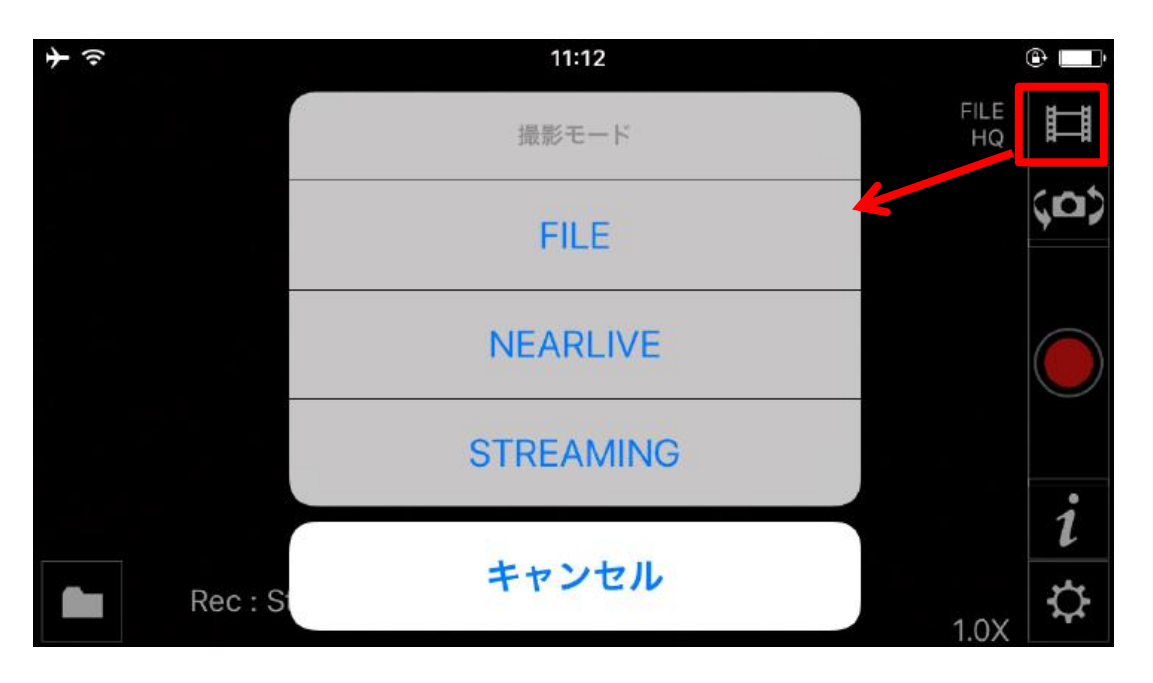